# **Modifica connessione WAN su router VPN RV016, RV042, RV042G e RV082**

# **Obiettivo**

Una rete WAN è una rete costituita da più LAN, ad esempio Internet. La porta WAN sui router VPN serie RV0XX viene generalmente utilizzata per la connessione a Internet. I router della serie RV0XX supportano più tipi di connessione per la porta WAN. Il tipo di connessione richiesto dipende dal provider di servizi Internet.

In questo articolo viene spiegato come modificare il tipo di connessione WAN sui router VPN serie RV016, RV042, RV042G e RV082.

### **Dispositivi interessati**

· RV016 RV042 RV042G RV082

### **Versione del software**

 $\cdot$  v4.2.2.08

## **Modifica connessione WAN per IPv4**

Nota: per modificare la connessione WAN per gli indirizzi IPv6, passare alla sezione IPv6.

Passaggio 1. Accedere all'utility di configurazione del router e scegliere **Setup** > Network (Configurazione **> Rete)**. Viene visualizzata la pagina *Rete*:

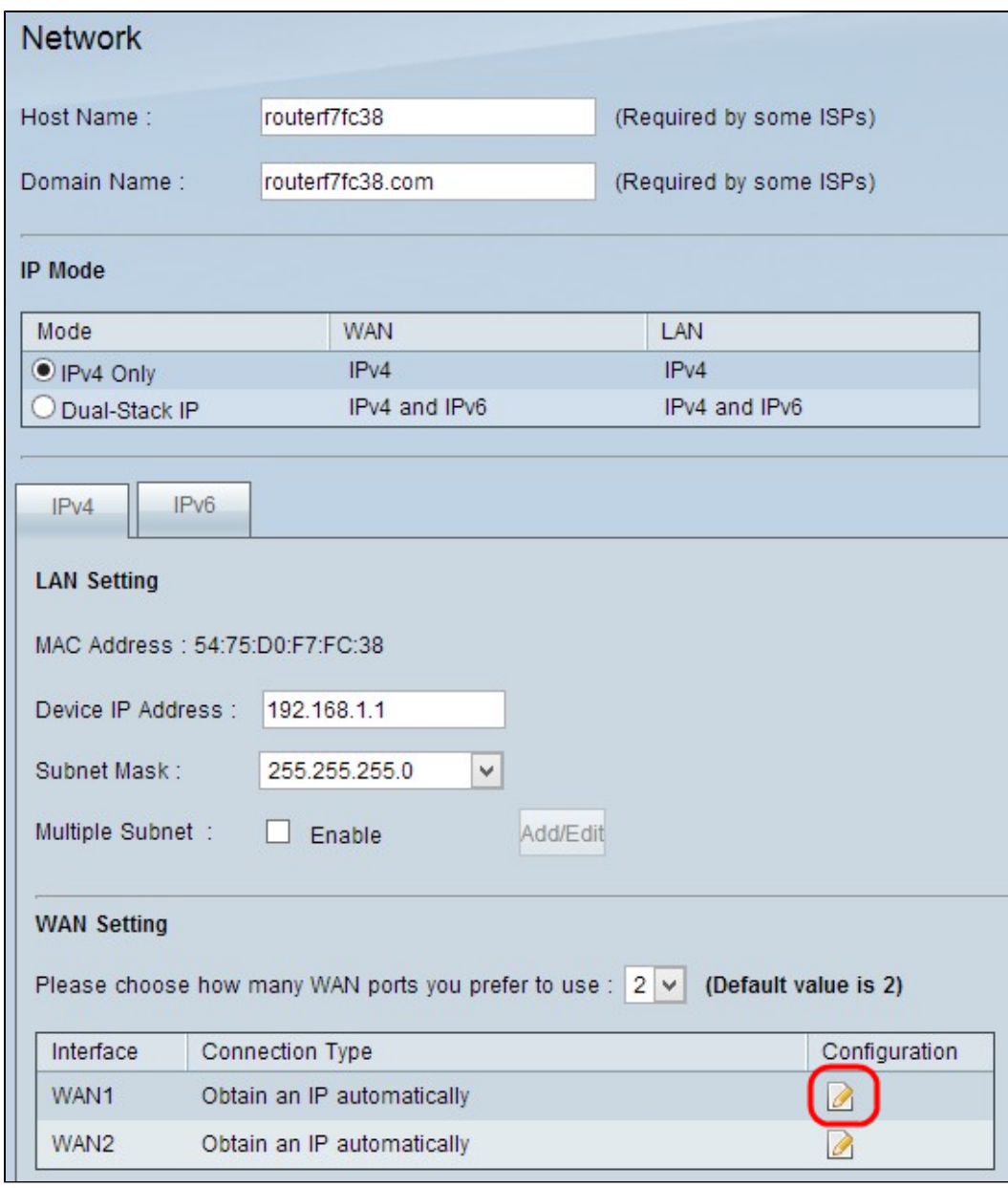

Passaggio 2. Scorrere verso il basso fino alla sezione *Impostazioni WAN* e fare clic sull'icona **Configurazione** per l'interfaccia WAN specifica che si desidera modificare. La pagina *Rete* visualizza ulteriori informazioni:

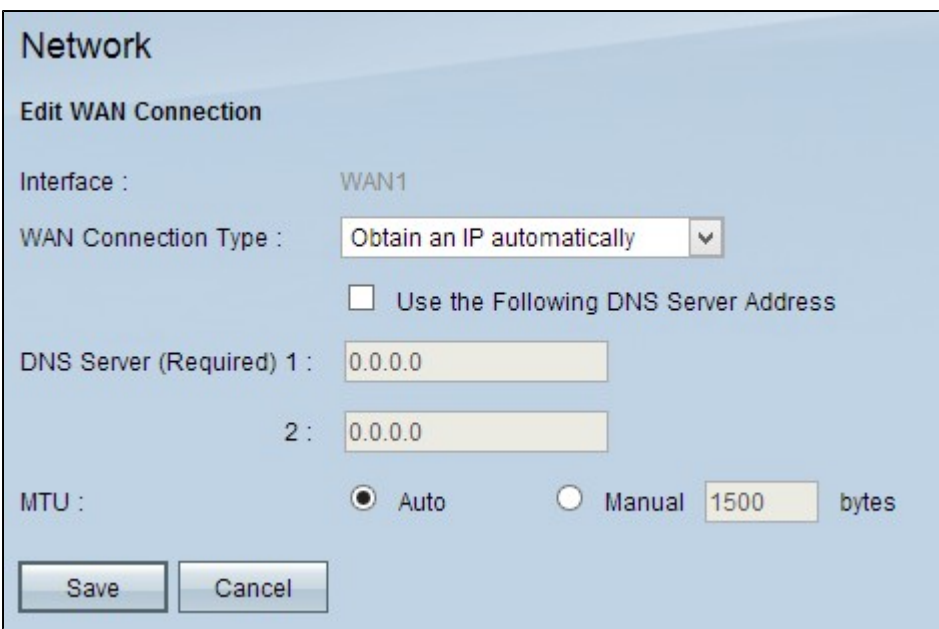

**Nota:** l'interfaccia è un campo di sola lettura che indica l'interfaccia WAN da modificare.

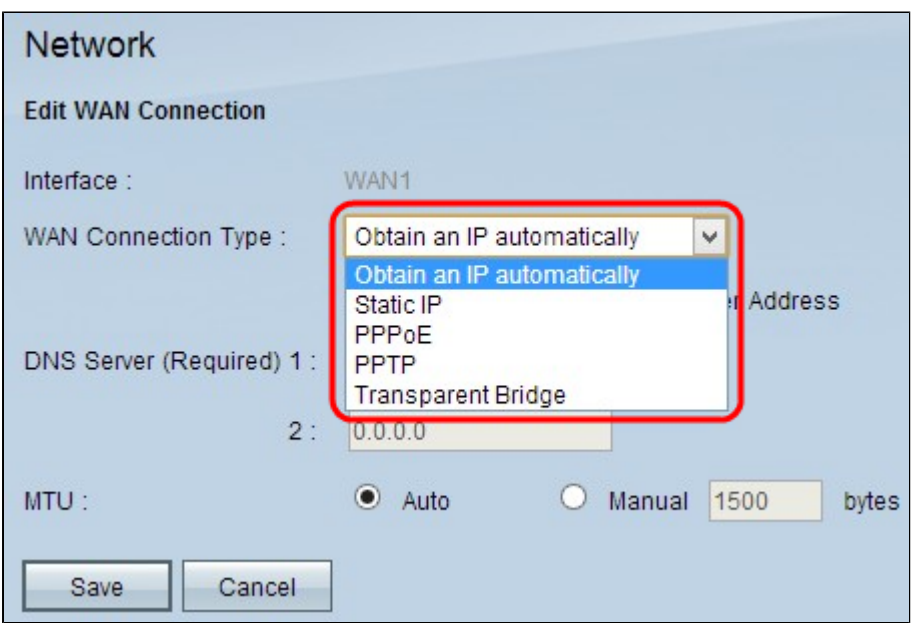

Passaggio 3. Nel campo Tipo di connessione WAN, scegliere il tipo di connessione Internet:

 $\cdot$  Obtain an IP Automatically  $\hat{a} \in \mathcal{C}$  Scegliere questa opzione se l'ISP assegna dinamicamente un indirizzo IP.

· IP statico: scegliere questa opzione se l'ISP ha assegnato un indirizzo IP permanente all'account.

· PPPoE (Point-to-Point Protocol over Ethernet): selezionare questa opzione se l'ISP utilizza PPPoE per stabilire connessioni Internet (in genere per le linee DSL).

· PPTP (Point-to-Point Tunneling Protocol): selezionare questa opzione se l'ISP utilizza PPTP.

· Transparent Bridge: selezionare questa opzione se si utilizza il router per connettere due segmenti di rete.

#### **Ottieni automaticamente un indirizzo IP**

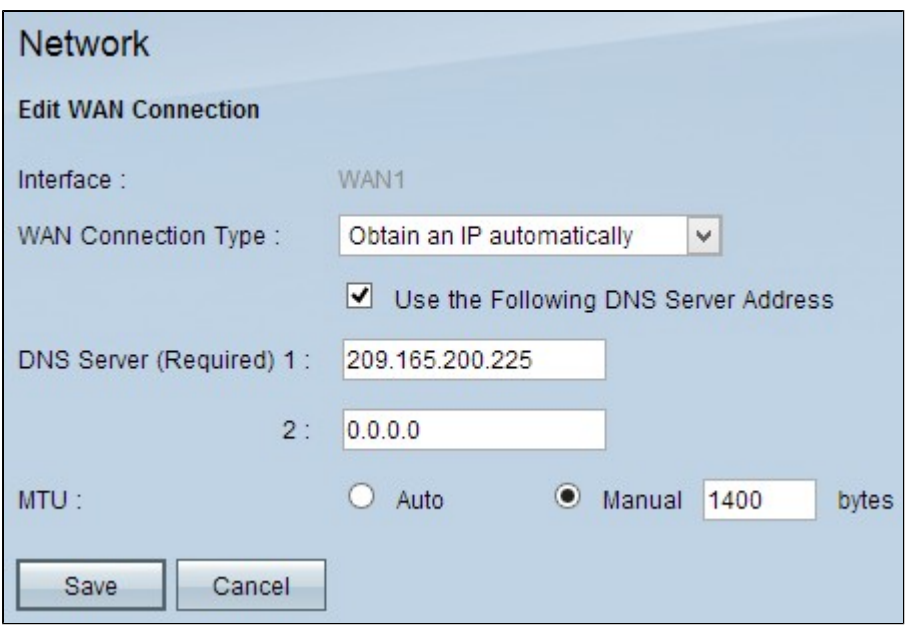

**Nota:** con questo tipo di connessione, l'ISP assegna automaticamente un indirizzo IP e gli indirizzi IP del server DNS. I seguenti passaggi sono facoltativi.

Passaggio 1. Se si conosce l'indirizzo IP del server DNS e si desidera specificare il server DNS, selezionare **la** casella di controllo **Utilizza il seguente indirizzo del server DNS**.

Passaggio 2. Immettere l'indirizzo IP del server DNS nel campo Server DNS (obbligatorio) 1.

Passaggio 3. Immettere l'indirizzo IP del secondo server DNS nel campo Server DNS 2.

Passaggio 4. Fare clic sul pulsante di opzione appropriato per scegliere le dimensioni dell'unità di trasmissione per la connessione WAN. MTU (Maximum Transmission Unit) indica le dimensioni massime del pacchetto che può passare sulla rete.

· Auto - specifica automaticamente le dimensioni del pacchetto di trasmissione in base alla rete.

 $\cdot$  Manuale  $\hat{a} \in \mathcal{C}$  specifica manualmente le dimensioni del pacchetto di trasmissione. Se si sceglie questa opzione, immettere le dimensioni massime del pacchetto in byte nel campo accanto a Manuale. Il valore predefinito è 1500 byte.

Passaggio 5. Fare clic su **Save** (Salva) per salvare le impostazioni.

#### **IP statico**

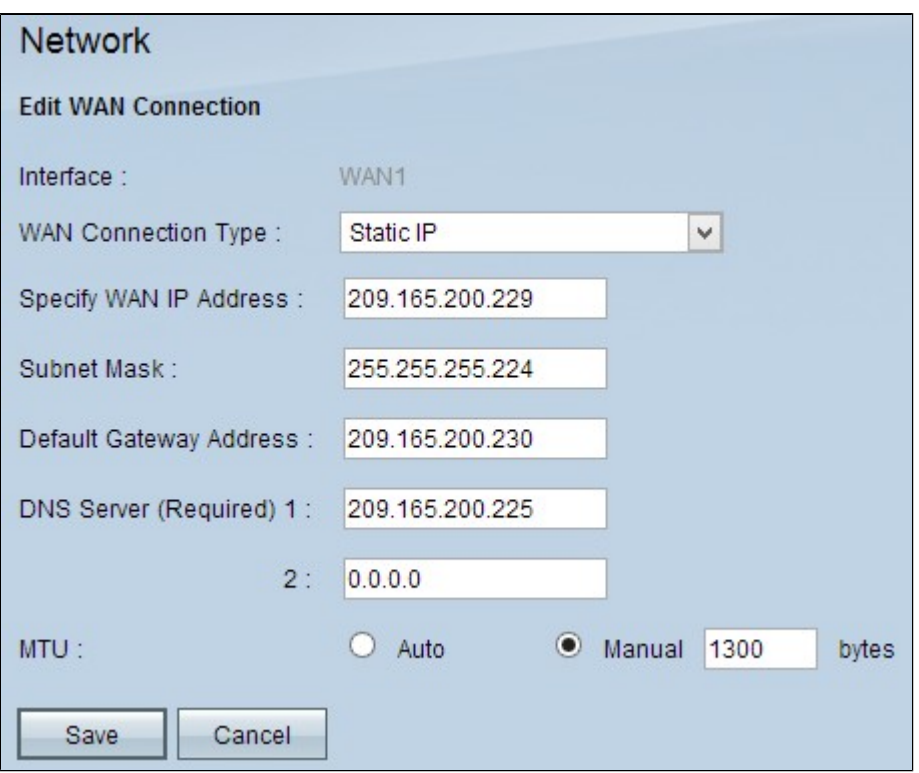

Passaggio 1. Immettere l'indirizzo IP esterno per l'interfaccia WAN nel campo Specify WAN IP Address (Specifica indirizzo IP WAN). L'ISP fornisce l'indirizzo IP WAN.

Passaggio 2. Immettere la subnet mask per l'indirizzo IP WAN nel campo Subnet Mask.

Passaggio 3. Immettere l'indirizzo IP del gateway predefinito nel campo Indirizzo gateway predefinito.

Passaggio 4. Immettere l'indirizzo IP del server dei nomi di dominio nel campo Server DNS (obbligatorio) 1.

Passaggio 5. (Facoltativo) Se si conosce l'indirizzo IP del server dei nomi di dominio secondario, immettere l'indirizzo IP nel campo Server DNS 2.

Passaggio 6. Fare clic sul pulsante di opzione appropriato per scegliere le dimensioni dell'unità di trasmissione per la connessione WAN. MTU (Maximum Transmission Unit) indica le dimensioni massime del pacchetto che può passare sulla rete.

· Auto - specifica automaticamente le dimensioni del pacchetto di trasmissione in base alla rete.

 $\cdot$  Manuale â $\epsilon$ " specifica manualmente le dimensioni del pacchetto di trasmissione. Se si sceglie questa opzione, immettere le dimensioni massime del pacchetto in byte nel campo accanto al campo Manual. Il valore predefinito è 1500 byte.

Passaggio 7. Fare clic su **Save** (Salva) per salvare le impostazioni.

#### **PPPoE**

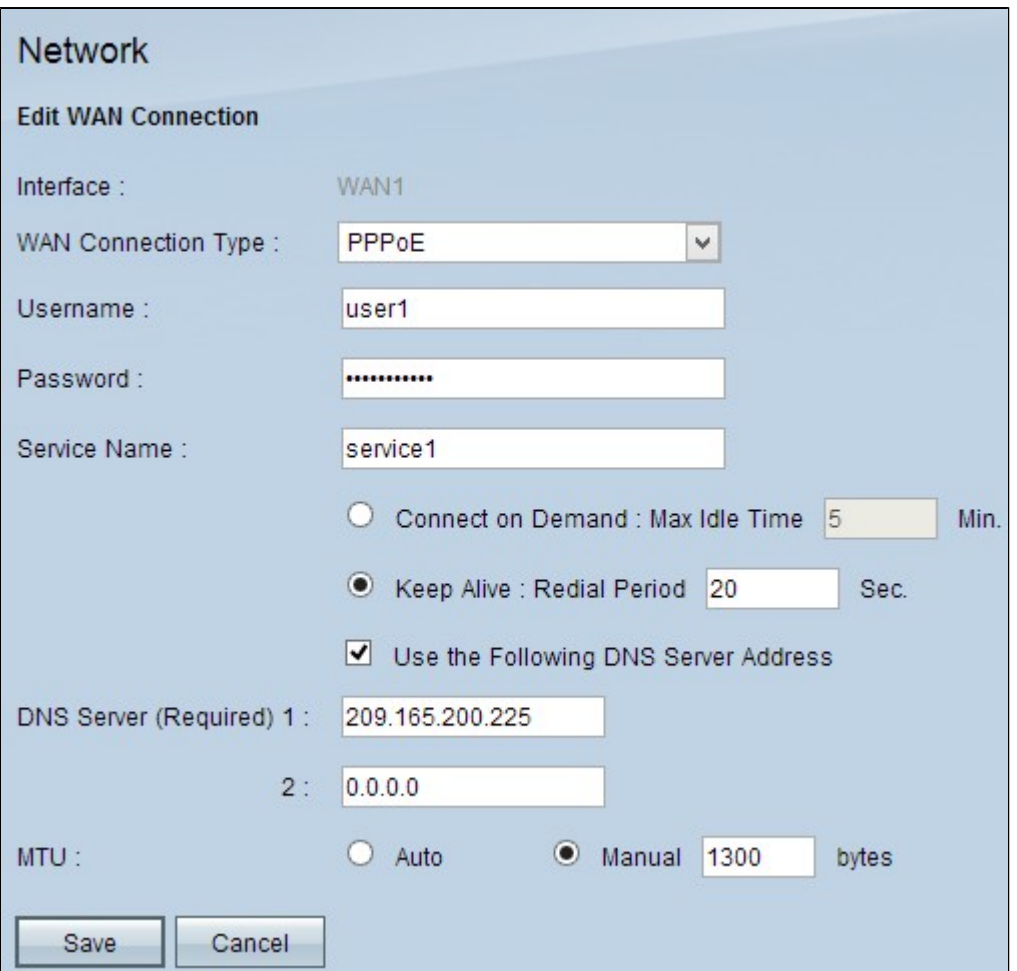

Passaggio 1. Immettere il nome utente dell'account ISP nel campo Nome utente.

Passaggio 2. Immettere la password dell'account ISP nel campo Password.

Passaggio 3. Immettere il nome del servizio nel campo Nome servizio.

Passaggio 4. Fare clic sul pulsante di opzione appropriato per scegliere il tipo di servizio.

· Connessione su richiesta: la connessione a Internet viene interrotta dopo un determinato periodo di inattività. Immettere un periodo di tempo in minuti in Tempo massimo di inattività dopo il quale la connessione a Internet viene interrotta. Il valore predefinito è 5 minuti.

· Keep Alive: la connessione Internet è sempre attiva. Il router invierà periodicamente pacchetti di dati per garantire che la connessione venga sempre mantenuta. Immettere nel campo Periodo di ricomposizione un periodo di tempo in secondi che il router attenderà prima di inviare un altro pacchetto dati.

Passaggio 5. (Facoltativo) Se si desidera specificare l'indirizzo IP del server DNS, selezionare la casella di controllo **Utilizza il seguente indirizzo del server DNS**. Se non si desidera specificare l'indirizzo IP del server DNS, andare al passaggio 8.

Passaggio 6. Immettere l'indirizzo IP del server dei nomi di dominio nel campo Server DNS (obbligatorio) 1.

Passaggio 7. (Facoltativo) Se si conosce l'indirizzo IP del server dei nomi di dominio secondario, immettere l'indirizzo IP del server dei nomi di dominio secondario nel campo Server DNS 2.

Passaggio 8. Fare clic sul pulsante di opzione appropriato per scegliere le dimensioni dell'unità di trasmissione per la connessione WAN. MTU (Maximum Transmission Unit) indica le dimensioni massime del pacchetto che può passare sulla rete.

· Auto - specifica automaticamente le dimensioni del pacchetto di trasmissione in base alla rete.

 $\cdot$  Manuale  $\hat{a} \in \mathcal{C}$  specifica manualmente le dimensioni del pacchetto di trasmissione. Se si sceglie questa opzione, immettere le dimensioni massime del pacchetto in byte nel campo accanto a Manuale. Il valore predefinito è 1500 byte.

Passaggio 9. Fare clic su **Save** (Salva) per salvare le impostazioni.

#### **PPTP**

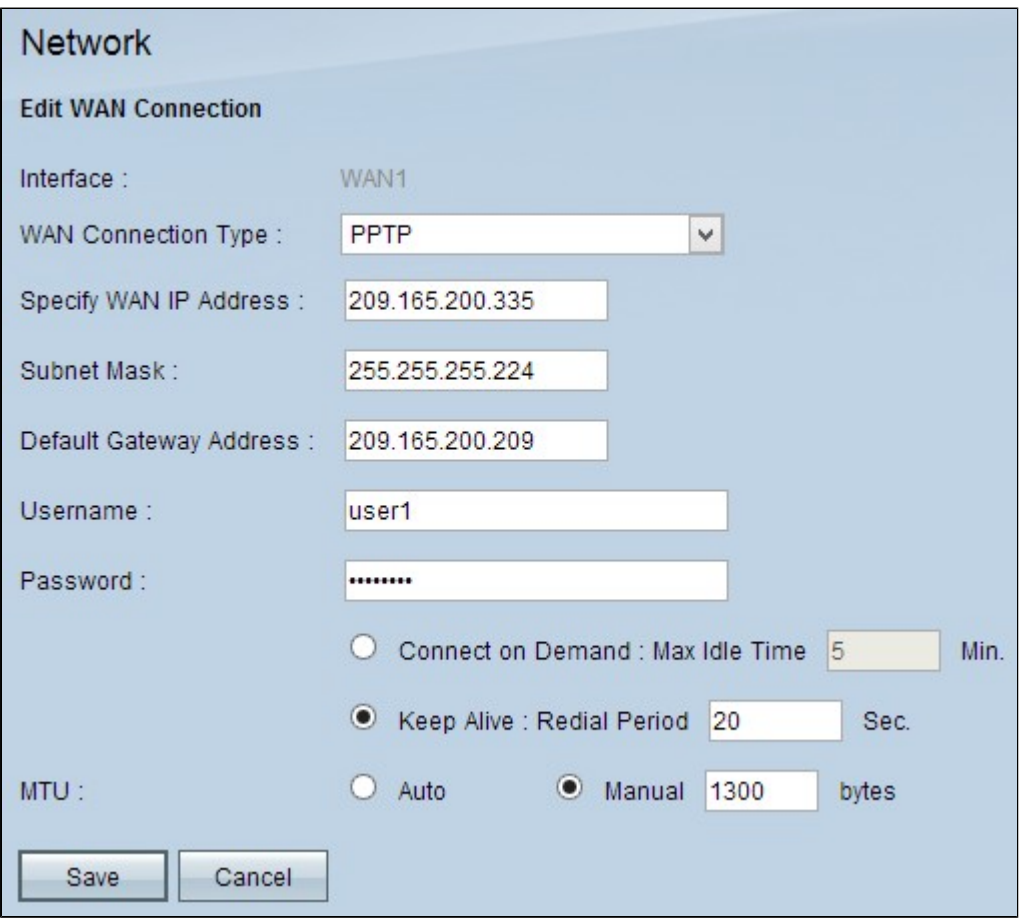

Passaggio 1. Immettere l'indirizzo IP esterno per l'interfaccia WAN nel campo Specify WAN IP Address (Specifica indirizzo IP WAN). L'ISP fornisce l'indirizzo IP WAN.

Passaggio 2. Immettere la subnet mask per l'indirizzo IP WAN nel campo Subnet Mask.

Passaggio 3. Immettere l'indirizzo IP del gateway predefinito nel campo Indirizzo gateway predefinito.

Passaggio 4. Immettere il nome utente dell'account ISP nel campo Nome utente.

Passaggio 5. Immettere la password dell'account ISP nel campo Password.

Passaggio 6. Fare clic sul pulsante di opzione appropriato per scegliere il tipo di servizio.

· Connessione su richiesta: la connessione a Internet viene interrotta dopo un determinato periodo di

inattività. Immettere un periodo di tempo in minuti in Tempo massimo di inattività dopo il quale la connessione a Internet viene interrotta. Il valore predefinito è 5 minuti.

· Keep Alive: la connessione Internet è sempre attiva. Il router invierà periodicamente pacchetti di dati per garantire che la connessione venga sempre mantenuta. Immettere nel campo Periodo di ricomposizione un periodo di tempo in secondi che il router attenderà prima di inviare un altro pacchetto dati.

Passaggio 7. Fare clic sul pulsante di opzione appropriato per scegliere le dimensioni dell'unità di trasmissione per la connessione WAN. MTU (Maximum Transmission Unit) indica le dimensioni massime del pacchetto che può passare sulla rete.

· Auto - specifica automaticamente le dimensioni del pacchetto di trasmissione in base alla rete.

 $\cdot$  Manuale  $\hat{a} \in \mathcal{C}$  specifica manualmente le dimensioni del pacchetto di trasmissione. Se si sceglie questa opzione, immettere le dimensioni massime del pacchetto in byte nel campo accanto a Manuale. Il valore predefinito è 1500 byte.

Passaggio 8. Fare clic su **Save** (Salva) per salvare le impostazioni.

#### **Bridge trasparente**

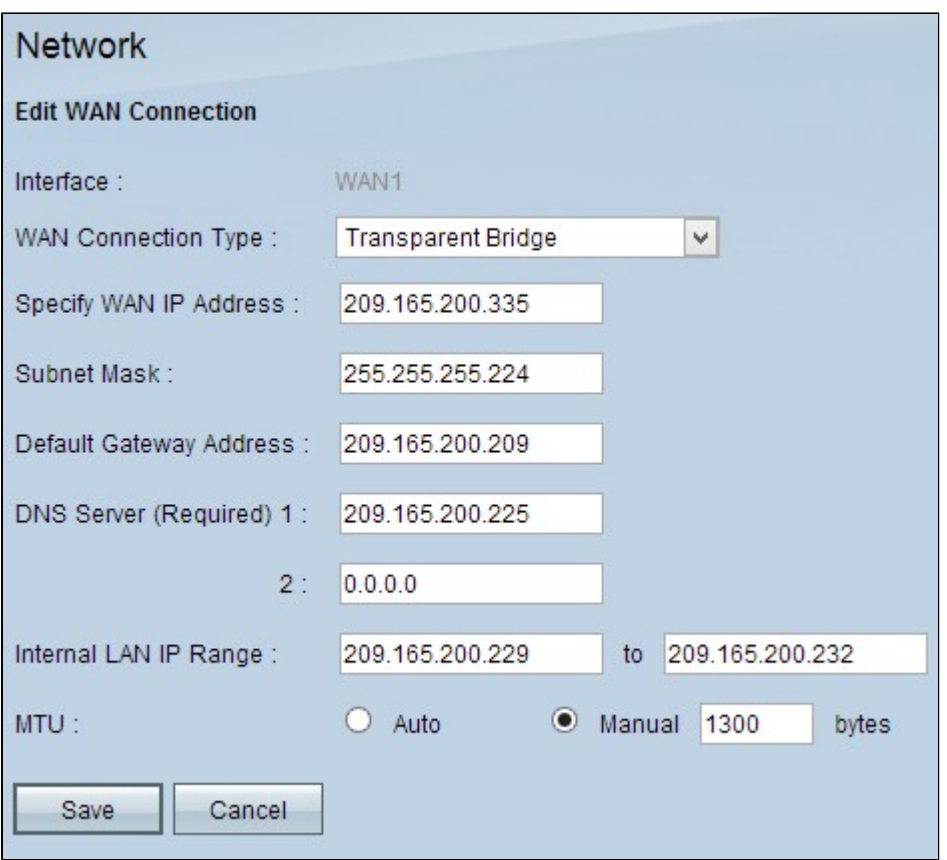

Passaggio 1. Immettere l'indirizzo IP esterno per l'interfaccia WAN nel campo Specify WAN IP Address (Specifica indirizzo IP WAN). L'ISP fornisce l'indirizzo IP WAN.

Passaggio 2. Immettere la subnet mask per l'indirizzo IP WAN nel campo Subnet Mask.

Passaggio 3. Immettere l'indirizzo IP del gateway predefinito nel campo Indirizzo gateway predefinito.

Passaggio 4. Immettere l'indirizzo IP del server dei nomi di dominio nel campo Server DNS (obbligatorio) 1.

Passaggio 5. (Facoltativo) Se si conosce l'indirizzo IP del server dei nomi di dominio secondario, immettere l'indirizzo IP nel campo Server DNS 2.

Passaggio 6. Immettere l'intervallo di indirizzi IP dell'indirizzo LAN interno nel campo Intervallo IP LAN interna.

Passaggio 7. Fare clic sul pulsante di opzione appropriato per scegliere le dimensioni dell'unità di trasmissione per la connessione WAN. MTU (Maximum Transmission Unit) indica le dimensioni massime del pacchetto che può passare sulla rete.

· Auto - specifica automaticamente le dimensioni del pacchetto di trasmissione in base alla rete.

 $\cdot$  Manuale â $\epsilon$ " specifica manualmente le dimensioni del pacchetto di trasmissione. Se si sceglie questa opzione, immettere le dimensioni massime del pacchetto in byte nel campo accanto a Manuale. Il valore predefinito è 1500 byte.

Passaggio 8. Fare clic su **Save** (Salva) per salvare le impostazioni.

# **Modifica connessione WAN per IPv6**

**Nota:** per configurare il protocollo IPv6, è necessario abilitare l'indirizzo IP a doppio stack nell'area della *modalità IP*

Passaggio 1. Accedere all'utility di configurazione del router e scegliere **Impostazione > Rete**. Viene visualizzata la *pagina Rete*:

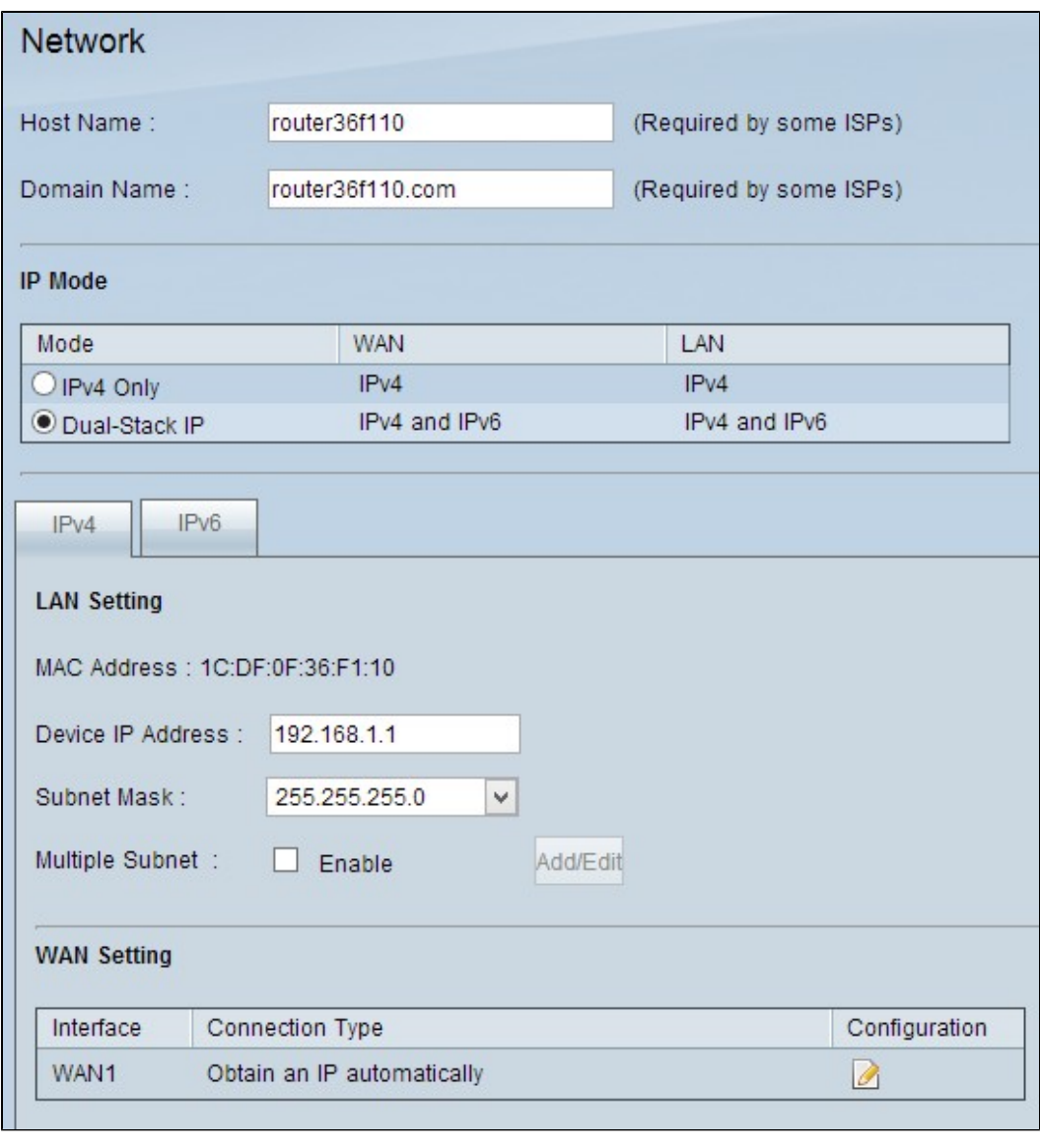

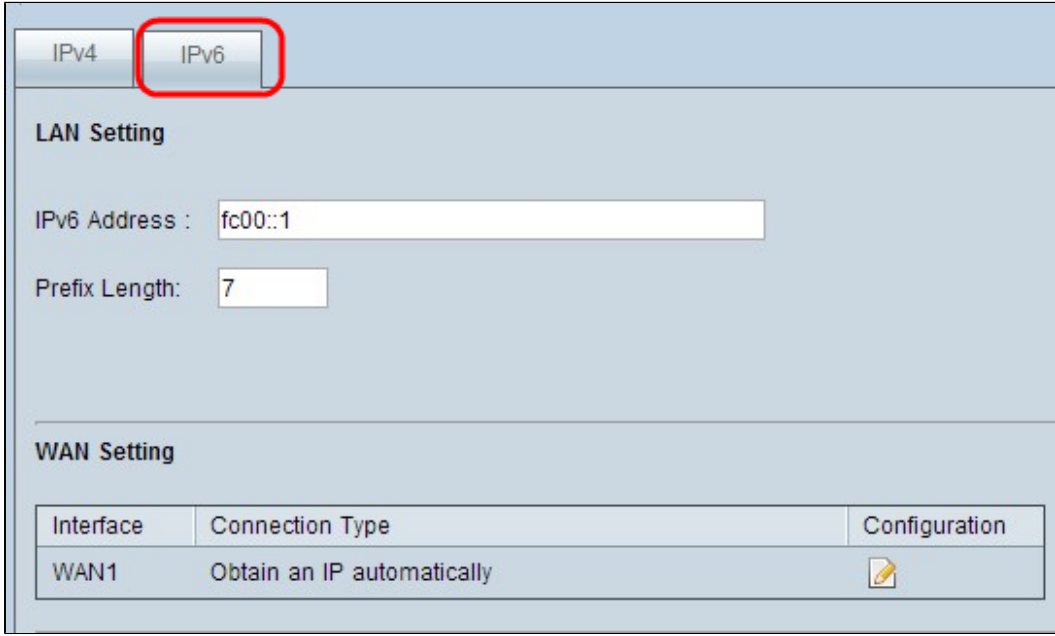

Passaggio 2. Scorrere fino alla sezione Impostazioni WAN e fare clic sulla scheda **IPv6**.

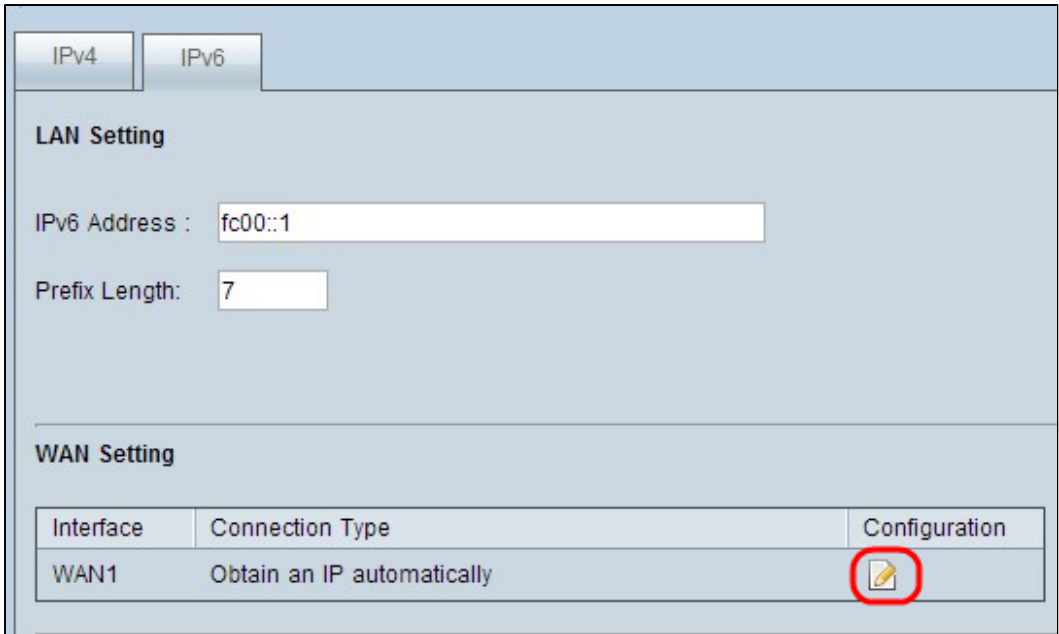

Passaggio 3. Fare clic sull'icona Configuration (Configurazione) per l'interfaccia WAN specifica che si desidera modificare. La pagina Rete visualizza ulteriori informazioni:

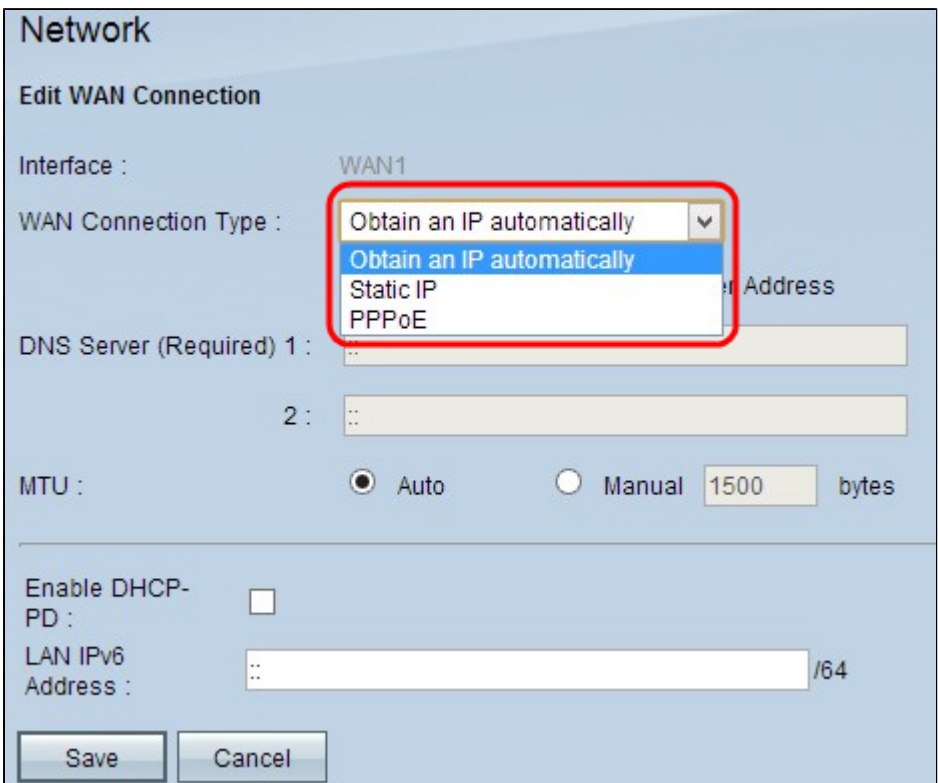

**Nota:** l'interfaccia è un campo di sola lettura che indica l'interfaccia WAN da modificare.

Passaggio 4. Nel campo Tipo di connessione WAN, scegliere il tipo di connessione Internet:

· Obtain an IP Automatically: selezionare questa opzione se l'ISP assegna dinamicamente un indirizzo IP.

· IP statico: scegliere questa opzione se l'ISP ha assegnato un indirizzo IP permanente all'account.

· PPPoE (Point-to-Point Protocol over Ethernet): selezionare questa opzione se l'ISP utilizza PPPoE per stabilire connessioni Internet (in genere per le linee DSL).

#### **Ottieni automaticamente un indirizzo IP**

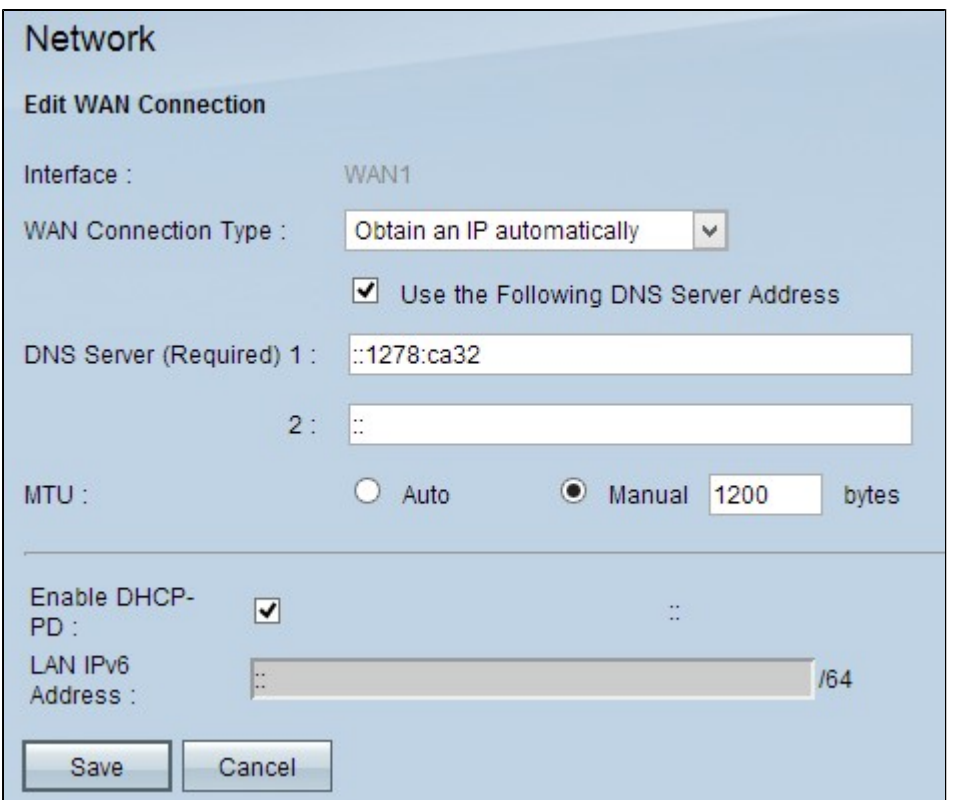

**Nota:** con questo tipo di connessione, l'ISP assegna automaticamente un indirizzo IP e gli indirizzi IP del server DNS. I seguenti passaggi sono facoltativi.

Passaggio 1. Se si conosce l'indirizzo IP del server DNS e si desidera specificare il server DNS, selezionare **la** casella di controllo **Utilizza il seguente indirizzo del server DNS**.

Passaggio 2. Immettere l'indirizzo IP del server DNS nel campo Server DNS (obbligatorio) 1.

Passaggio 3. Immettere l'indirizzo IP del secondo server DNS nel campo Server DNS 2.

Passaggio 4. Fare clic sul pulsante di opzione appropriato per scegliere le dimensioni dell'unità di trasmissione per la connessione WAN. MTU (Maximum Transmission Unit) indica le dimensioni massime del pacchetto che può passare sulla rete.

· Auto - specifica automaticamente le dimensioni del pacchetto di trasmissione in base alla rete.

 $\cdot$  Manuale â $\epsilon$ " specifica manualmente le dimensioni del pacchetto di trasmissione. Se si sceglie questa opzione, immettere le dimensioni massime del pacchetto in byte nel campo accanto a Manuale. Il valore predefinito è 1500 byte.

Passaggio 5. (Facoltativo) Se si desidera abilitare il protocollo IPv6 del processo client DHCP, selezionare la casella di controllo **Abilita DHCP-PD**. Viene utilizzato se l'ISP è in grado di inviare il prefisso LAN tramite DHCPv6.

Passaggio 6. (Facoltativo) Se si conosce l'indirizzo IP LAN, immettere il prefisso IPv6 LAN nel campo Indirizzo IPv6 LAN.

Passaggio 7. Fare clic su Salva per salvare le impostazioni.

#### **IP statico**

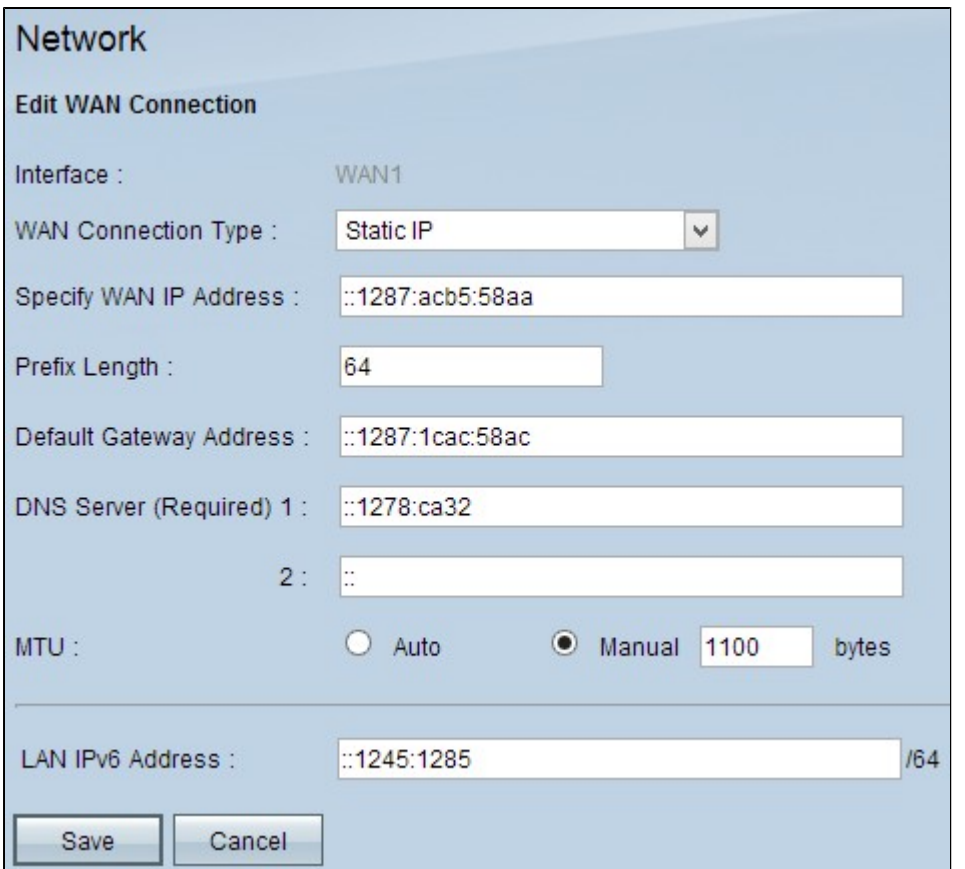

Passaggio 1. Immettere l'indirizzo IP esterno per l'interfaccia WAN nel campo Specify WAN IP Address (Specifica indirizzo IP WAN). L'ISP fornisce l'indirizzo IP WAN.

Passaggio 2. Immettere il prefisso dell'indirizzo IP WAN nel campo Lunghezza prefisso.

Passaggio 3. Immettere l'indirizzo IP del gateway predefinito nel campo Indirizzo gateway predefinito.

Passaggio 4. Immettere l'indirizzo IP del server di dominio nel campo Server di dominio (obbligatorio) 1.

Passaggio 5. (Facoltativo) Se si conosce l'indirizzo IP del server dei nomi di dominio secondario, immettere l'indirizzo IP nel campo Server DNS 2.

Passaggio 6. Fare clic sul pulsante di opzione appropriato per scegliere le dimensioni dell'unità di trasmissione per la connessione WAN. MTU (Maximum Transmission Unit) indica le dimensioni massime del pacchetto che può passare sulla rete.

· Auto - specifica automaticamente le dimensioni del pacchetto di trasmissione in base alla rete.

 $\cdot$  Manuale â $\epsilon$ " specifica manualmente le dimensioni del pacchetto di trasmissione. Se si sceglie questa opzione, immettere le dimensioni massime del pacchetto in byte nel campo accanto a Manuale. Il valore predefinito è 1500 byte.

Passaggio 7. (Facoltativo) Se si conosce l'indirizzo IP LAN, immettere il prefisso IPv6 LAN nel campo Indirizzo IPv6 LAN.

Passaggio 8. Fare clic su **Save** (Salva) per salvare le impostazioni.

#### **PPPoE**

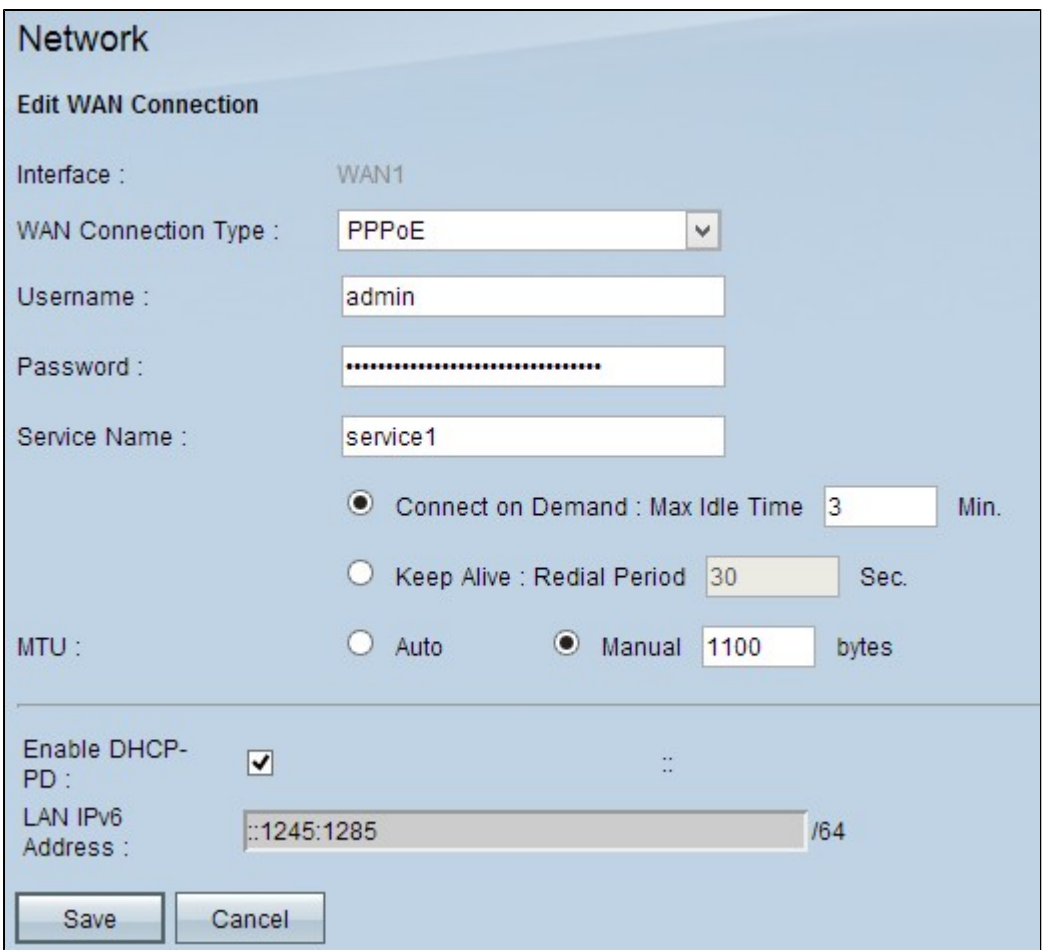

Passaggio 1. Immettere il nome utente dell'account ISP nel campo Nome utente.

Passaggio 2. Immettere la password dell'account ISP nel campo Password.

Passaggio 3. Immettere il nome del servizio nel campo Nome servizio.

Passaggio 4. Fare clic sul pulsante di opzione appropriato per scegliere il tipo di servizio.

· Connessione su richiesta: la connessione a Internet viene interrotta dopo un determinato periodo di inattività. Immettere un periodo di tempo in minuti in Tempo massimo di inattività dopo il quale la connessione a Internet viene interrotta. Il valore predefinito è 5 minuti.

· Keep Alive: la connessione Internet è sempre attiva. Il router invierà periodicamente pacchetti di dati per garantire che la connessione venga sempre mantenuta. Immettere nel campo Periodo di ricomposizione un periodo di tempo in secondi che il router attenderà prima di inviare un altro pacchetto dati.

Passaggio 5. Fare clic sul pulsante di opzione appropriato per scegliere le dimensioni dell'unità di trasmissione per la connessione WAN. MTU (Maximum Transmission Unit) indica le dimensioni massime del pacchetto che può passare sulla rete.

· Auto - specifica automaticamente le dimensioni del pacchetto di trasmissione in base alla rete.

 $\cdot$  Manuale â $\epsilon$ " specifica manualmente le dimensioni del pacchetto di trasmissione. Se si sceglie questa opzione, immettere le dimensioni massime del pacchetto in byte nel campo accanto a Manuale. Il valore predefinito è 1500 byte.

Passaggio 6. (Facoltativo) Se si desidera abilitare l'IPv6 del processo client DHCP, selezionare la casella di controllo **Abilita DHCP-PD**. L'ISP può utilizzare DHCP-PD per inviare prefissi LAN tramite DHCPv6.

Passaggio 7. (Facoltativo) Se si conosce l'indirizzo IP LAN, immettere il prefisso IPv6 LAN nel campo Indirizzo IPv6 LAN.

Passaggio 8. Fare clic su **Salva** per salvare le impostazioni.

#### Informazioni su questa traduzione

Cisco ha tradotto questo documento utilizzando una combinazione di tecnologie automatiche e umane per offrire ai nostri utenti in tutto il mondo contenuti di supporto nella propria lingua. Si noti che anche la migliore traduzione automatica non sarà mai accurata come quella fornita da un traduttore professionista. Cisco Systems, Inc. non si assume alcuna responsabilità per l'accuratezza di queste traduzioni e consiglia di consultare sempre il documento originale in inglese (disponibile al link fornito).